# CAC-MOBILE SIM AQUOS sense3 SH-M12

# ホームアプリ「CAC かんたんスマホ」

『CAC かんたんスマホ』は、電話やメール、カメラなど、スマートフォンでの基本的な機能をわかりやすく使うことのでき るアプリです。

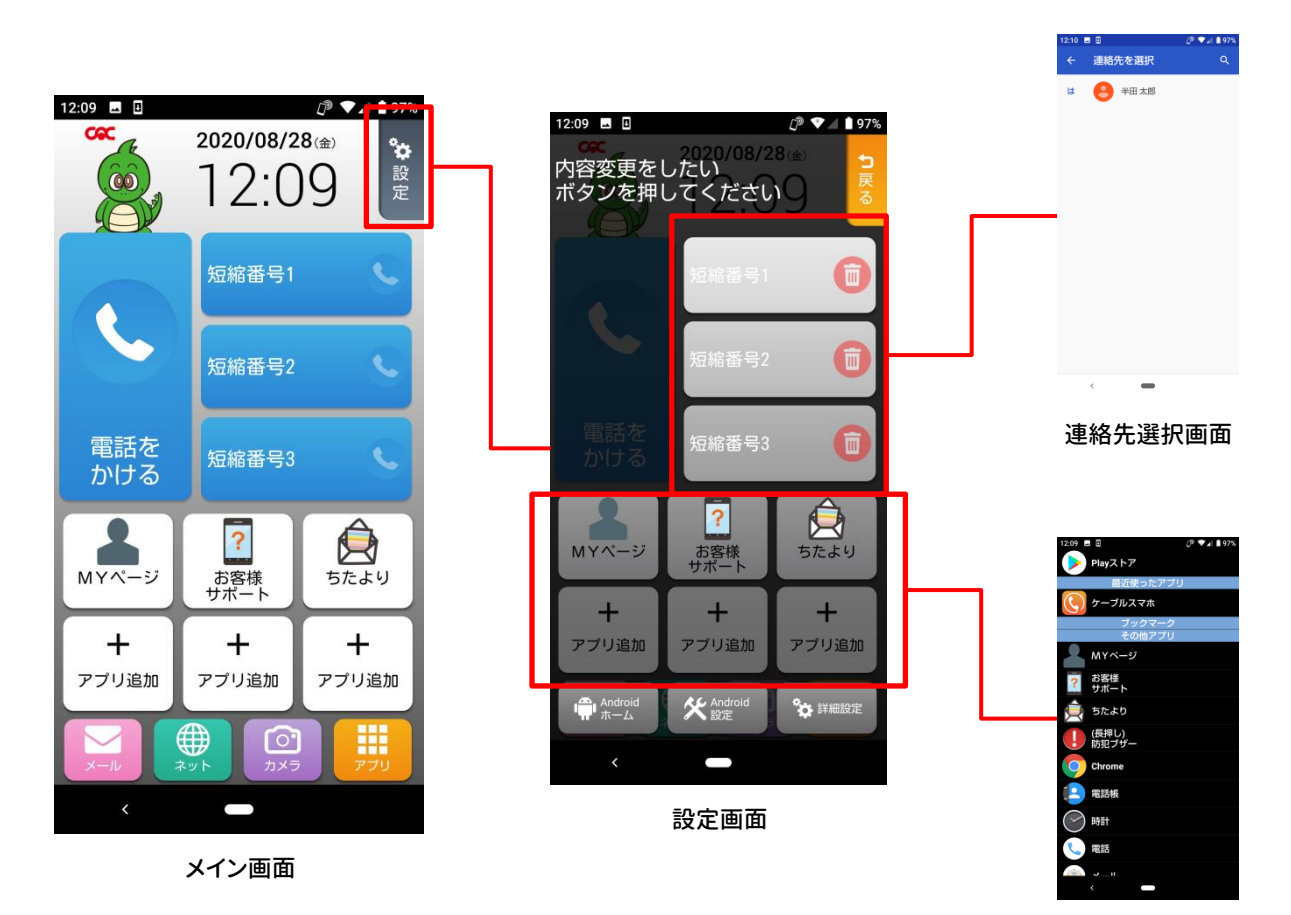

アプリ選択画面

# CAC かんたんスマホ インストール方法

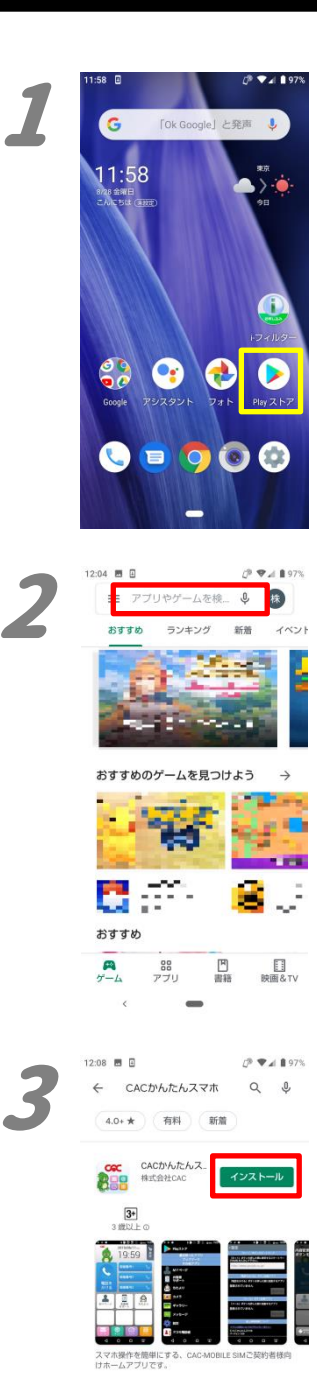

 $\overline{2}$  in  $\overline{2}$  in  $\overline{2}$ 

గం మం. చే  $\blacksquare$ 

 $\overline{x}$ 

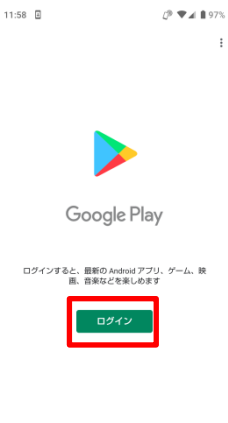

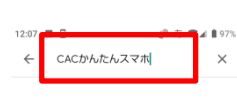

 $\bar{D}$  wall 97% 1.

> ホーム画面から『Play ストア』(右向きの三角) を押します。

> 「ログイン」が表示された場合は、『ログイン』を 押して、ご自身のGoogleアカウントにてログイ ンをしてください。

> Google アカウントをお持ちでない場合は、別 紙「Google アカウント取得方法」をご覧くださ い。

2.

画面上部の『アプリやゲームを検索』と書かれ ている部分を押して、検索画面を開きます。 『CAC かんたんスマホ』と入力して、キーボード 上にある虫眼鏡のアイコン(検索)を押します。

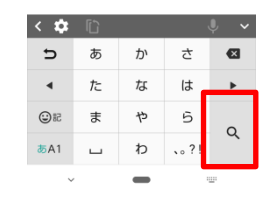

 $12:08$  **B B**  $\mathcal{O}$  wall 97% ← CACかんたんスマホ Q ↓ 4.0+★ (有料) (新聞) CACかんたんスマホ<br>ィンストール済 **RER** - 開く おすすめのアイテム œ Y a المحادث Jane Bar ٣  $\mathcal{F}_{\text{min}}^{\text{max}}$ 

3.

表示された中から、「CACかんたんスマホ」(提 供元:株式会社 CAC)の「インストール」を押し ます。

インストールが完了すると、『開く』ボタンが表 示されますので、押してください。

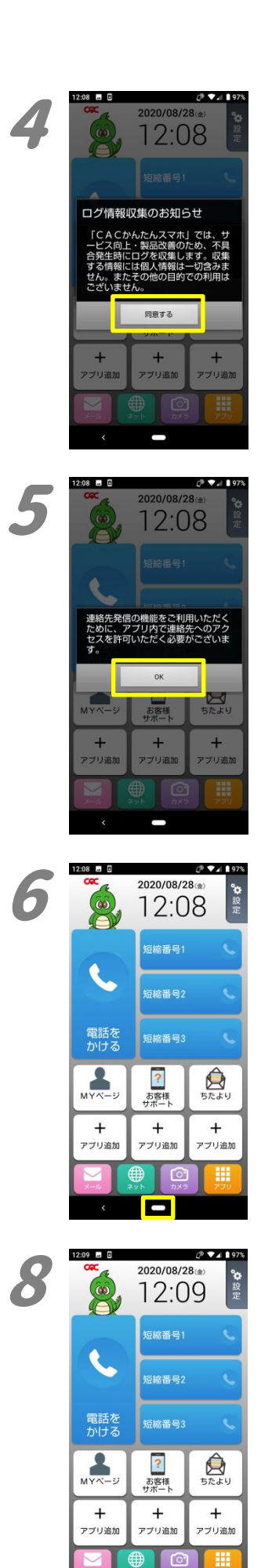

Б

## $\mathcal{P}$   $\blacktriangledown$   $\perp$  19 .<br>8 도 E 12:08 連絡先へのアクセスを<br>CACかんたんスマホ<br>に許可しますか?  $\bar{\mathbf{z}}$ 許可しない 許可 g  $\overline{+}$  $\ddot{}$  $\ddot{}$ アプリ追加 アプリ追加 アプリ追加

12:08 **●** ホームとしてAQUOS Homeを使  $100\lambda$   $\omega$ 別のアプリを使用 **高** CACかんたんスマホ 12:09

**8** ホームとしてCACかんたんスマ<br>8 ホを使用

別のアプリを使用

AQUOS Home

1回のみ 常時

## 5.

「連絡先発信の機能を~」が表示されますの で、『OK』を押してください。 その後、「CAC かんたんスマホに~」が表示さ れますので、『許可』を押してください。

## 6.

CAC かんたんスマホの画面が表示されます。 『ホームボタン』(画面下部の黒い帯の中央に ある〇)を押します。

#### 7.

ホームアプリの選択画面が表示されます。 「別のアプリを使用」の中にある『CAC かんた んスマホ』を押します。

#### 8.

「ホームとして CAC かんたんスマホを使用」が 表示されます。 その中にある『常時』を押します。

#### 4.

CAC かんたんスマホを最初に起動すると、「ロ グ情報収集のお知らせ」が表示されます。 内容を確認の上、『同意する』を押してくださ い。

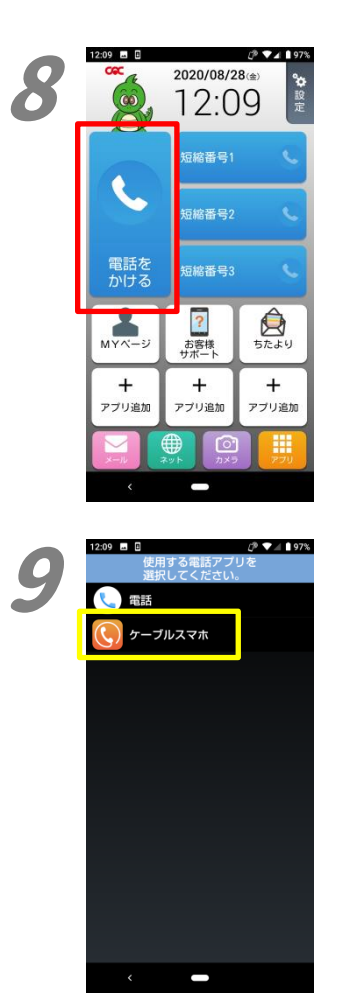

 $\mathcal{O}$   $\blacktriangledown$   $\blacktriangleleft$  197% 2:09  $\blacksquare$   $\blacksquare$ **L** 電話 ◯ ケーブルスマホ ケーブルスマホ を使用しますか? 使用する キャンセル

8. 次にダイヤラアプリの設定をします。 ここでは、ケーブルスマホダイヤルを設定しま す。 『電話をかける』を押します。

9.

「使用する電話アプリを~」が表示されますの で、『ケーブルスマホ』を押してください。 確認画面が表示されますので、『使用する』を 押してください。

以上で設定は完了です。

2020 年 9 月発行